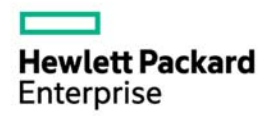

# HPE ProLiant Thin Micro TM200 サーバー Microsoft Windows Server インストール手順

2017 年 2 月 第 1 版

© Copyright 2017 Hewlett Packard Enterprise Development LP

本書の内容は、将来予告なしに変更されることがあります。Hewlett Packard Enterprise 製品およびサービスに対する保証については、当該製 品およびサービスの保証規定書に記載されています。本書のいかなる内容も、新たな保証を追加するものではありません。本書の内容につき ましては万全を期しておりますが、本書中の技術的あるいは校正上の誤り、脱落に対して、責任を負いかねますのでご了承ください。 他社の Web サイトへのリンクは、Hewlett Packard Enterprise の Web サイトの外に移動します。Hewlett Packard Enterprise は、Hewlett Packard Enterprise の Web サイト以外にある情報を管理する権限を持たず、また責任を負いません。

Microsoft®および Windows®は、米国および/またはその他の国における Microsoft Corporation の登録商標または商標です。

Intel®、インテル®および Pentium®はインテルコーポレーションまたはその子会社のアメリカ合衆国およびその他の国における商標または登 録商標です。

本製品は、日本国内で使用するための仕様になっており、日本国外で使用される場合は、仕様の変更を必要とすることがあります。

本書に掲載されている製品情報には、日本国内で販売されていないものも含まれている場合があります。

# 目次

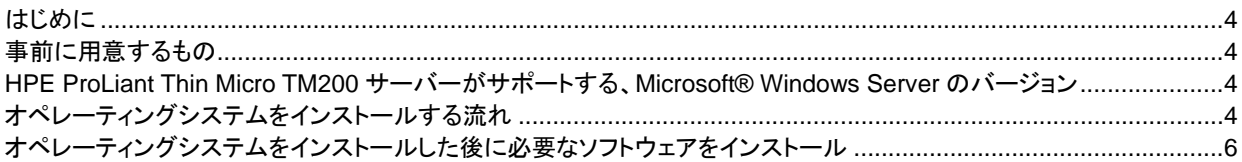

# はじめに

HPE ProLiant Thin Micro TM200 サーバーには、オペレーティングシステムのインストールをサポートする、HPE Intelligent Provisioning が実装されていません。従って、オペレーティングシステムのインストール、ディスクを構成する機能がありませ ん。そのため、ユーザーはご自身でディスクコントローラーの設定および、オペレーティングシステムで使用する各種デバイス をサポートするソフトウェアのインストールを行う必要があります。

 本書では Microsoft Windows Server 2016 および 2012 R2 のインストールにあたって必要なマシンの設定、およびオペレ ーティングシステムのインストール手順および、ソフトウェアの入手および使用方法などを記載しております。 各機能についての詳細な情報については、マニュアルを参照してください。

#### マニュアル

HPE ProLiant Thin Micro TM200 Server Getting Started Guide

HPE ProLiant Thin Micro TM200 Server Maintenance and Service Guide

HPE ProLiant Thin Micro TM200 Server User Guide

### 事前に用意するもの

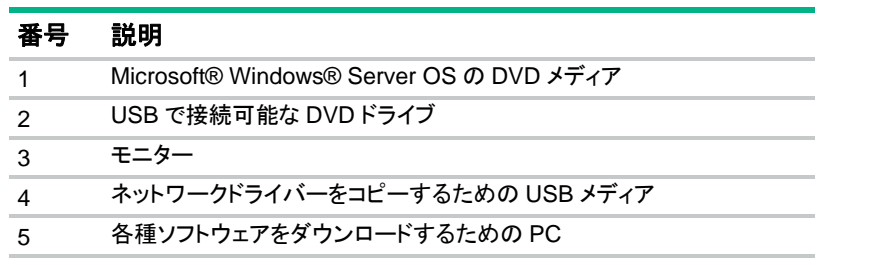

# HPE ProLiant Thin Micro TM200 サーバーがサポー トする、Microsoft® Windows Server のバージョン

- Windows Server 2016
- Windows Server 2012 R2

その他、このサーバーでサポートされるオペレーティングシステムについては HPE ProLiant Thin Micro TM200 Server システム構成図を参照してください。

# オペレーティングシステムをインストールする流れ

本サーバーには、オペレーティングシステムを手動でインストールすることになります。例として以下のよう な方法があります。

- DVD ドライブを使用して、DVD メディアを使用してインストール
- USB メディアに直接オペレーティングシステムをコピーし、USB メディアを使用してインストール
- オペレーティングシステムの ISO イメージファイルを iLO の仮想メディアにマウントして、そこから起動 してインストール
- ネットワーク経由でオペレーティングシステムのブートイメージからサーバーを起動させ、そこからイン

ストール

本書では DVD メディアを使用したインストール手順について記述します。

- 1) TM200 サーバーに USB で接続可能な DVD ドライブに、Windows Server のインストールメディアを 入れます。
- 2) 本体の電源を投入します。USB 接続の DVD ドライブに挿入された、Windows Server のインストール プログラムが起動してくることを確認します。
- 3) Default の設定でオペレーティングシステムをインストールする場合には、そのまま Windows Server のインストールを画面に指示に従って進めてください。

注意**:** TM200 サーバーのディスクコントローラーは標準 AHCI のみです。内蔵の RAID コントロ ーラーは装備されていません。Windows Server 2012R2、2016 に収録されているデバイスドラ イバーのみでインストールを行うことができます。

4) Windows Server のインストールが終了した時点で、デバイスマネージャー (サーバーマネージャー から、管理ツール/コンピューターの管理を選択します)は、下記のようになっています。

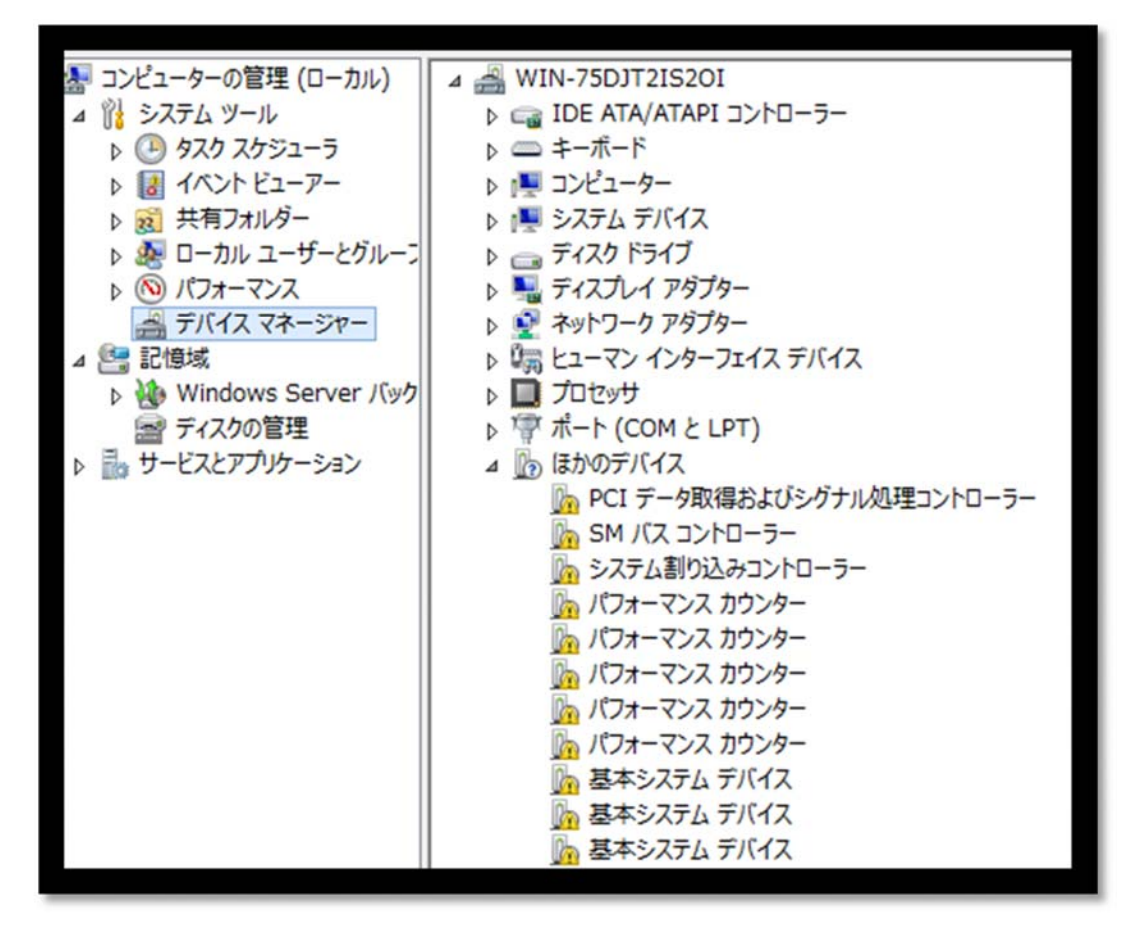

この時点では、ネットワークドライバーおよびその他必要なソフトウェアがインストールされていませ んので、別途 Service Pack for ProLiant (SPP)からそれらをインストールする必要があります。

# オペレーティングシステムをインストールした後に必要 なソフトウェアをインストール

オペレーティングシステムをインストールした直後には、デバイスのための必要なソフトウェアがインストー ルされていません。そのため、Web サイトから必要なソフトウェアをダウンロードして、Thin Micro TM200 にインストールします。

- 1. Service Pack for ProLiant (SPP) の ダ ウ ン ロ ー ド サ イ ト (http://h17007.www1.hpe.com/jp/ja/enterprise/servers/products/service\_pack/spp/index.aspx) から最新の Service Pack for ProLiant をダウンロードします。 以下、例では Service Pack for ProLiant 2016.10.0 を使用します。
	- 注意**:** Service Pack for ProLiant をダウンロードするためには、SPP のダウンロードには有効 な標準保証あるいはサポートサービス契約が必要です。
- 2. ダウンロードした ISO ファイルを、OS 上でマウントし、図のようにエクスプローラーで表示させます。

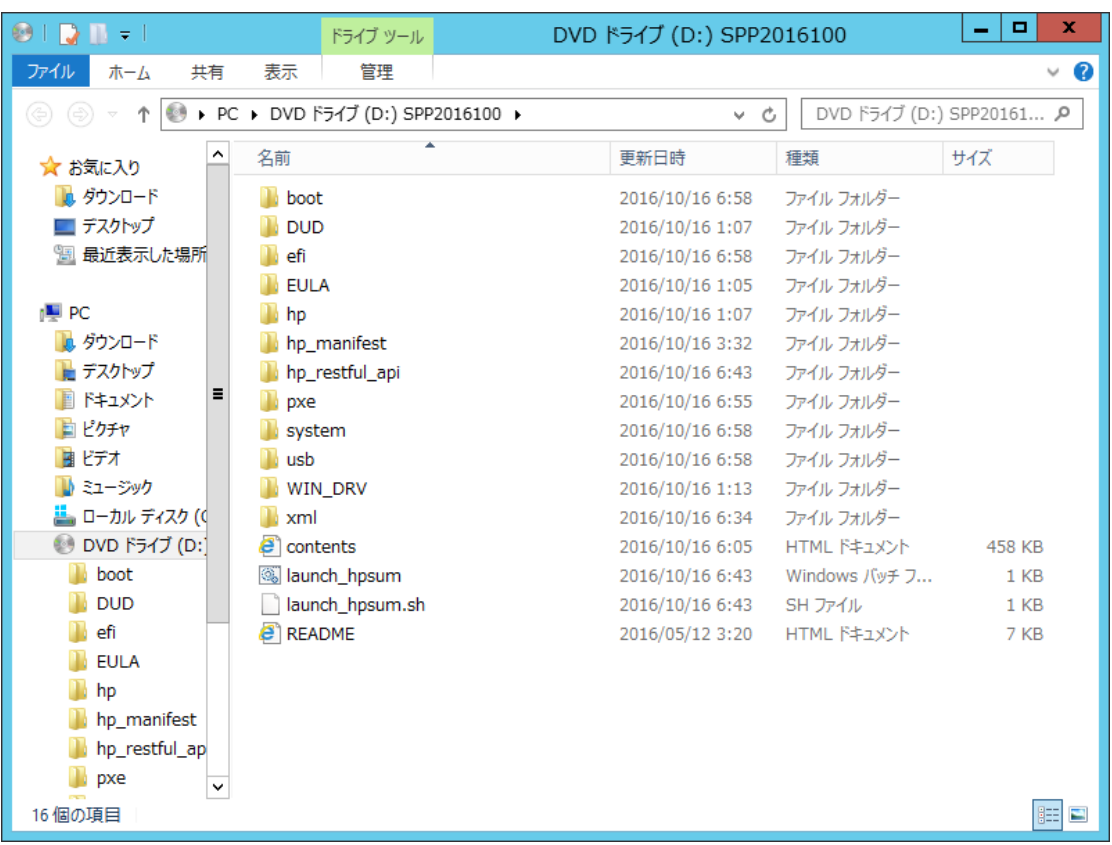

3. 「launch\_hpsum: Windows バッチファイル」を選択し「管理者として実行」を選択して hpsum を実行 してください。必要なソフトウェアをインストールするための hpsum が起動します。Smart Update Manager (HPSUM)にはさまざまな機能がありますが、ここではローカルホストガイドアップデートを選 択します。画面の指示に従って必要なソフトウェアをインストールします。

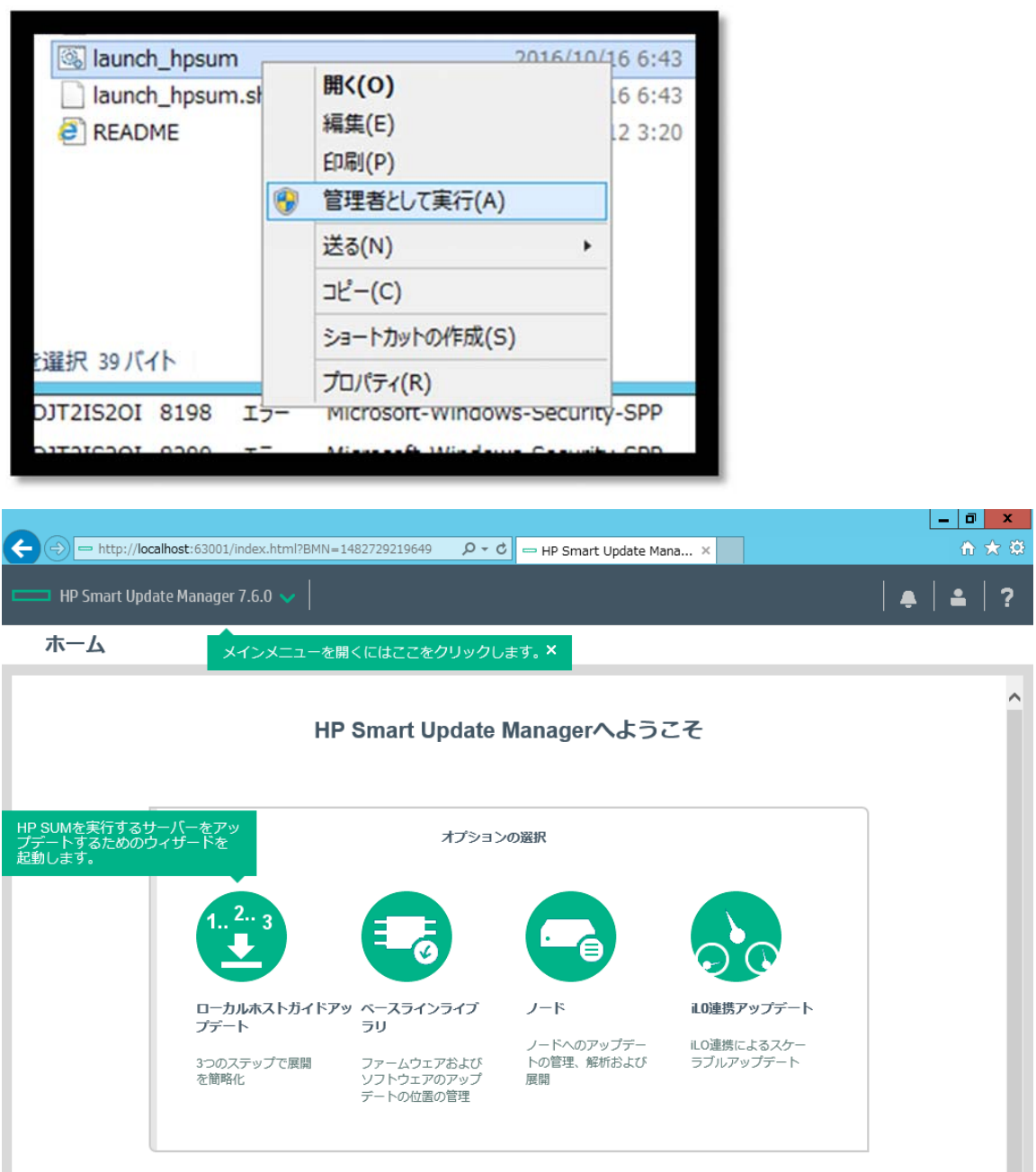

Copyright 2016 Hewlett Packard Enterprise Development LP

 $\overline{\phantom{0}}$ 

 $\checkmark$ 

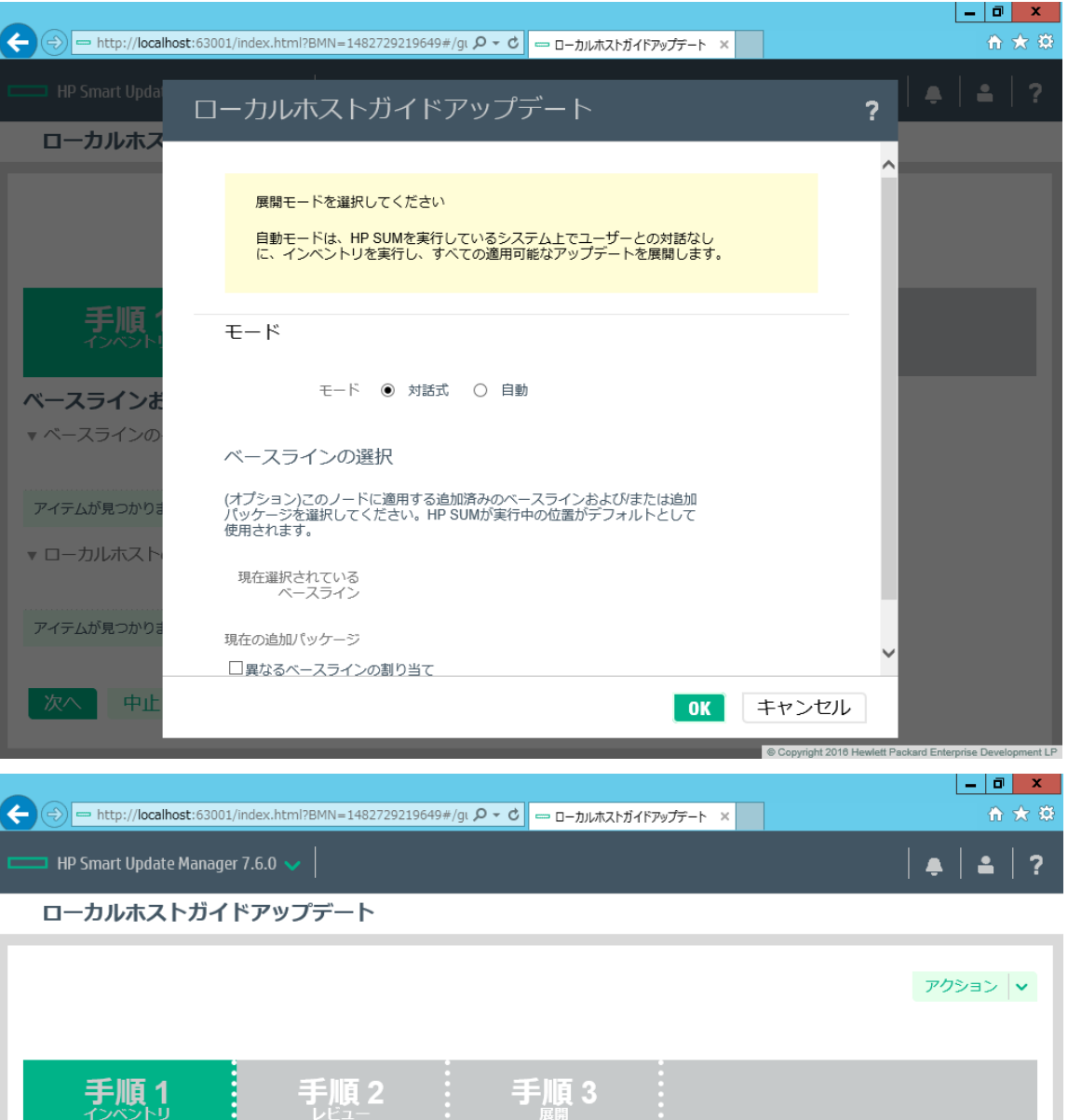

#### -11 ベースラインおよびノードのインベントリ ▼ ベースラインのインベントリ ■ Service Pack for ProLiant インベントリ完了 **■ コンポーネント合計 1470** ▼ ローカルホストのインベントリ ■ localhost インベントリ完了 ■ コンコンコンコンコンコンコンコン アップデートが必要です。 次へ 中止 最初からやり直す 再起動

Copyright 2016 Hewlett Packard Enterprise Development LP

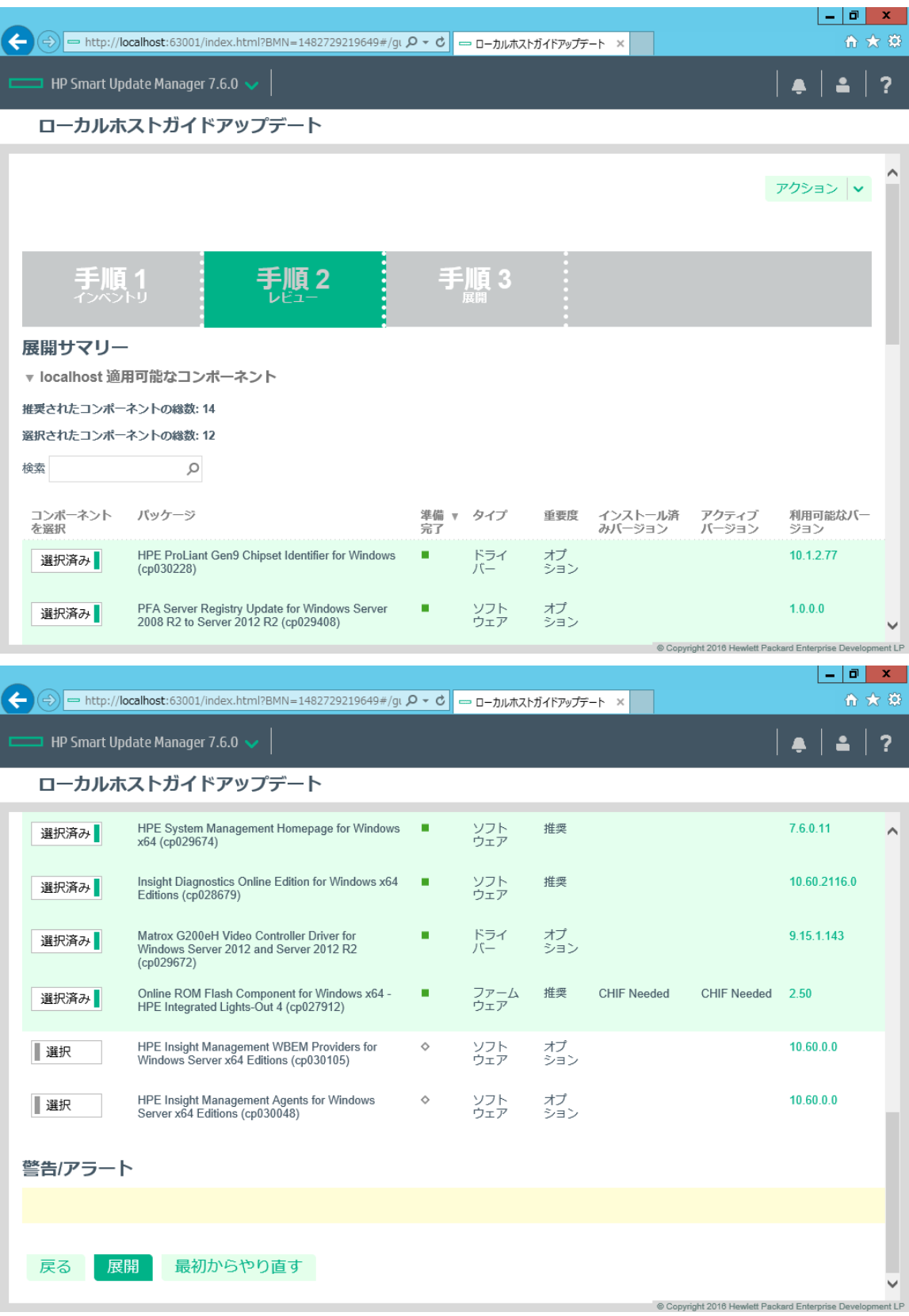

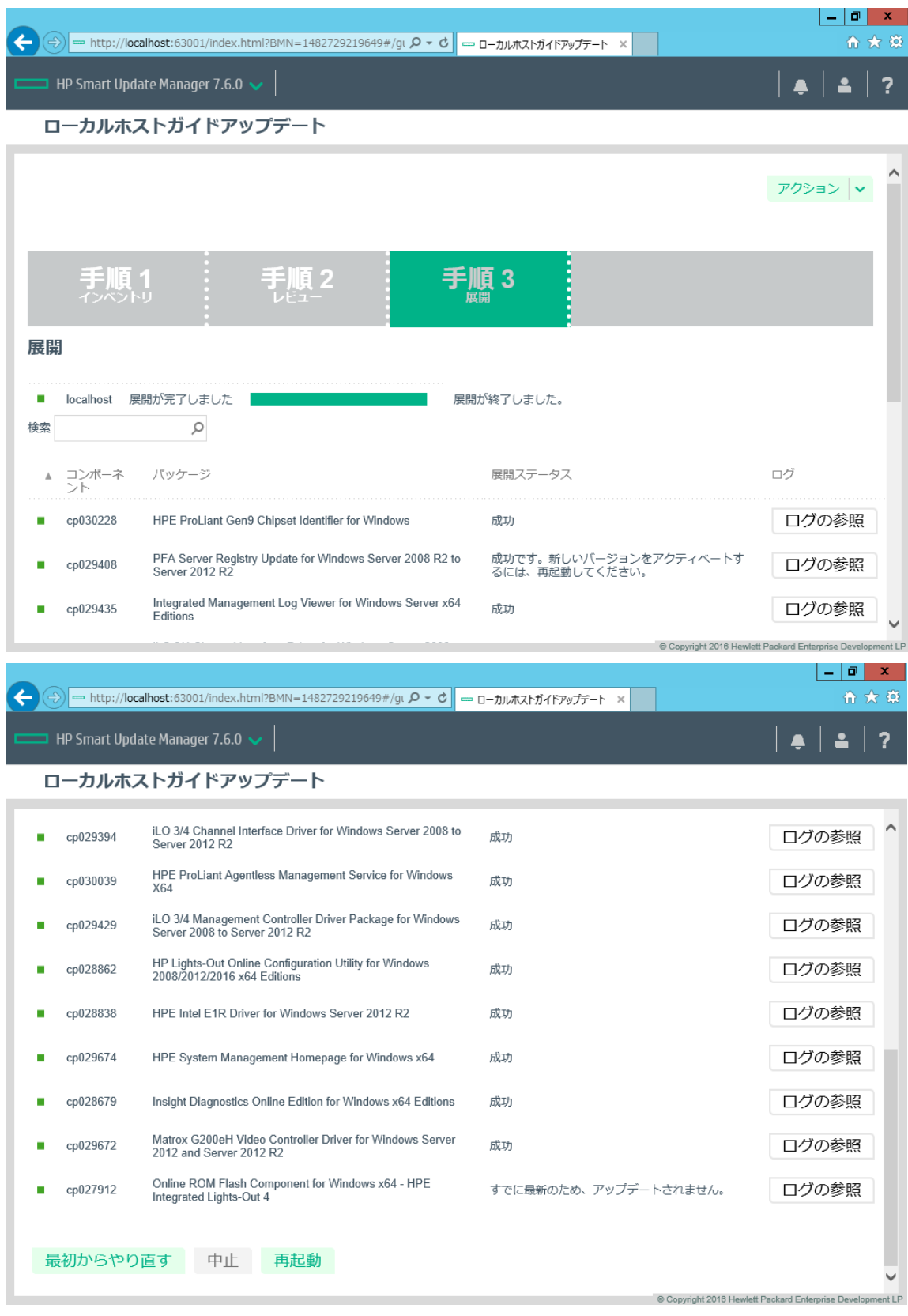

4. ソフトウェアのインストール後に、システムを再起動させてください。再起動後にサーバーマネージャー のデバイスマネージャーを参照すると、その他のデバイスはなくなっています。

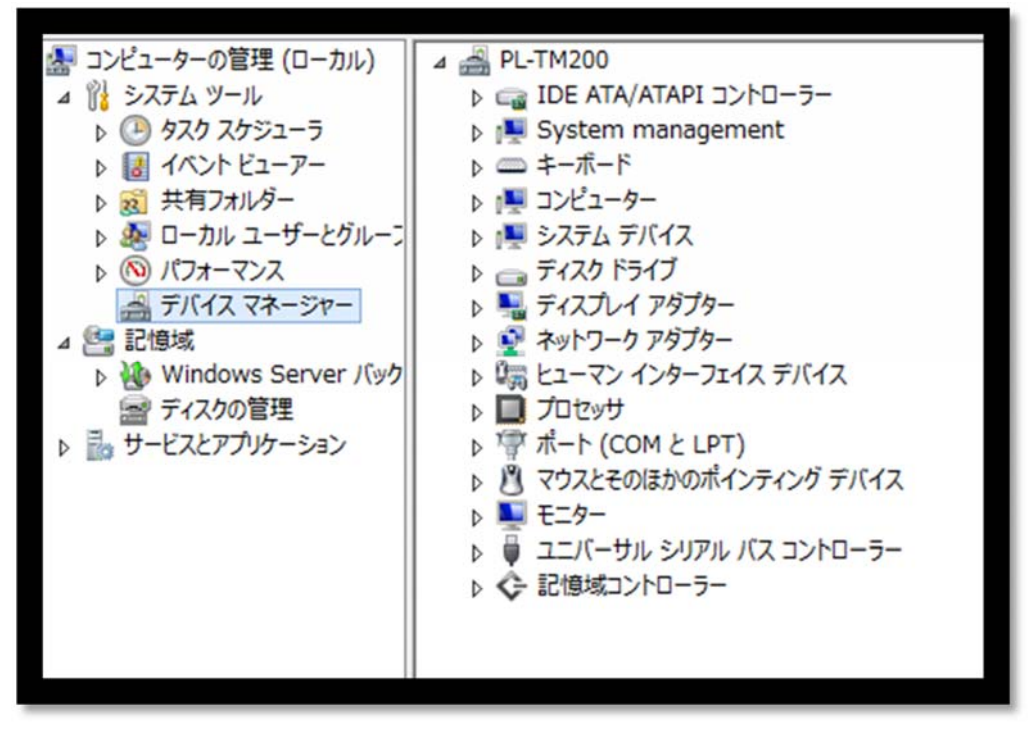

これで Thin Micro TM200 サーバーに Windows Server OS をインストールする作業は終了です。